## **Secure Printing on Canon Printer**

## Introduction

The following are instructions on how to print to a departmental Canon Printer using Secured Print. This feature allows you to send a confidential print job to the copier without it printing until you arrive to release it, entering the PIN number you put in when you created the job.

- open document to print
- click File and select Print
- select your department's Canon printer from Printer drop-down menu
- select **Printer Properties**
- within the Basic Settings tab, select Secured Print under Output Method

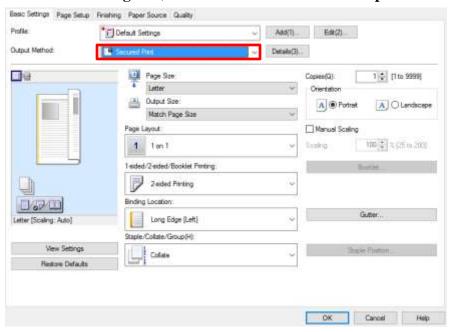

The message output method will be switched to [Secured Print] displays.

• click Yes to confirm a new Output Method

The Secured Print details box displays.

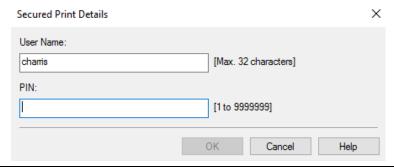

- type *a numeric password* (Enter any numeric password. You will use this number for the *Retrieving a Secured Print Job* section.)
- click **OK** and then click **OK** again
- click **Print**

A box may appear with the name of the document, your username and the pin already populated. If it does, click **OK**.

## The confirm department ID/Pin box displays.

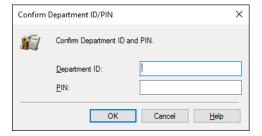

• type your department's ID and PIN in the respective boxes and click OK

## **Retrieving a Secured Print Job**

When you go to the Canon printer, be sure to click on the button that says "Main Menu" that is located on the upper left corner of the printer.

- type your Department's ID and Pin
- tap Secured Print
- tap to *select your document*
- tap **Secured Print** (bottom right corner)
- type *your numeric password* (This is your number that you created earlier.)
- tap **OK**
- tap Logout